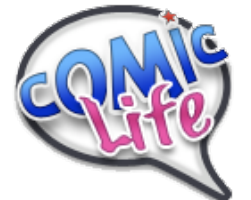

## Tips & Helpful Hints

• **Drag images** from the Internet into a folder. Think about if you will need the full size image or the smaller thumbnail.

• To use the images in your Comic Life project, click on "Finder" in the lower section of the "Library" pane. Then navigate to "Desktop" in the "Folder" menu and double click on your folder.

• Drag images into your template in Comic Life. To add **more than one image** to a panel, **hold down the Apple Key** when dragging in the second image.

• **Orange highlight** around a box  $=$  **image** is selected

• Green highlight around a  $box = box$  is selected

- To **lock the panels** on your template so they don't move around:  $\circ$  Click on the pane to get the **green handles** and press **Apple - L**
- To unlock the panel:
	- $\circ$  Click on "**Details**" then **uncheck** the "**Lock**" box
- To see the page actual size press Apple  $-$  =
- To add **speech bubbles**, just **drag** them into place.

• **Apple – Z** will **undo** the last action. This can come in REALLY handy! And it works repeatedly!

- To add a **text box**, drag in the  $\sqrt{4BCDE}$ ... box then type in your text.
- Drag  $\sqrt{1111777}$  to create a cool **fifle**.